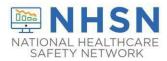

**Healthcare Personnel Safety Component (HPS):** Track infections and prevention process measures, systematically, to identify problems, improve care, and determine progress toward national healthcare-associated infection goals.

## CMS reporting requirements for Healthcare Personnel

| Title                          | Link                                                  | Reporting Frequency                                                                                                    |
|--------------------------------|-------------------------------------------------------|----------------------------------------------------------------------------------------------------|
| COVID-19<br>Vaccination Module | HPS   Weekly HCP COVID-19<br>Vaccination   NHSN   CDC | Report at least one week per<br>month to fulfill CMS reporting<br>requirements. Facilities can select<br>any week within the month to<br>report data. Facilities may choose<br>to report these data weekly. |
| Influenza Vaccination summary  | HCP Flu Vaccination   HPS   NHSN  <br>CDC             | Report once each season:<br>Annually                                                                                                    |

## **Additional Resources**

| Steps  | Directions                                          | Details                                                                                                    |
|--------|-----------------------------------------------------|----------------------------------------------------------------------------------------------------|
| Step 1 | New facilities will first need to<br>enroll in NHSN | An overview of how to enroll facilities can be found at<br>the following site:<br><u>https://www.cdc.gov/nhsn/ltc/enroll.html</u> . If your<br>facility is already enrolled in NHSN, then you can<br>proceed to follow instructions on how to obtain SAMS<br>level 3 access.                                                                                                    |
| Step 2 | Obtain SAMS Level 3 Access                          | To see if you already have level 3 access, review your<br>interface and check if your interface says "National<br>Healthcare Safety Network System" with NHSN<br>reporting and enrollment options. Facilities that<br>already have Level 1 access must upgrade to Level 3.<br>If you need to upgrade to Level 3, all users and the<br>NHSN facility administrator (FA) must complete an<br>identity proofing process for security purposes. |
| Step 3 | Validate Identity                                   | Option 1: Using a secure interface, the individual will<br>provide Experian their Social Security Number (SSN)<br>and Date of Birth (DOB).<br>Option 2: Document Review: The individual will be<br>required to complete a form included at the bottom of<br>the identity verification instructions e-mail. It will need<br>to be reviewed by a trusted third party or notary                                                                |

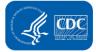

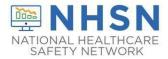

| Steps                              | Directions                        | Details                                                                                                    |
|------------------------------------|-----------------------------------|----------------------------------------------------------------------------------------------------|
| Step 4                             | Authenticate Level 3 access       | After SAMS confirms their identity, the individual will<br>either authenticate their Level 3 access via a soft token<br>or a SAMS grid card that will be delivered to their<br>residential/home address by U.S. mail.                                                                              |
| Step 5                             | Activate the HPS Component        | A NHSN Facility administrator must add/activate the<br>component. (If it is a new FA complete the NHSN<br>Facility Administrator Change Request Form:<br>https://www.cdc.gov/nhsn/facadmin/index.html.                                                                                             |
| Step 6                             | Add the component                 | Log in to SAMS using the NHSN Reporting option,<br>navigate to "Facility" and then "Add/Edit Component"<br>on the left-hand navigation bar. Next, check the box<br>next to HPS Component.                                                                                                    |
| Step 7                             | Add primary contact for component | Scroll to "Components Followed" and check the box<br>next to Healthcare Personnel Safety. An alert will pop-<br>up to define the primary contact for this component.<br>Select "OK" and enter the contact information on the<br>next page for your HPS Component primary contact.<br>Click Submit. |
| Step 8                             | Accept agreement                  | The FA must return to the NHSN homepage and log<br>into the HPS Component to accept the agreement to<br>participate and consent. Once accepted it's ready for<br>data submissions.                                                                                                    |
| NHSN Administrator Training Videos |                                   | NHSN Administrator Training   NHSN (cdc.gov)                                                                                                    |

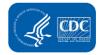